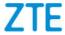

## ZTE $\Delta XON 10^{PRO}$

## **User Manual**

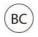

#### **About This Manual**

Thank you for choosing this ZTE mobile device. In order to keep your device in its best condition, please read this manual and keep it for future reference.

#### Copyright

#### Copyright © 2019 ZTE CORPORATION

#### All rights reserved.

No part of this publication may be quoted, reproduced, translated or used in any form or by any means, electronic or mechanical, including photocopying and microfilm, without the prior written permission of ZTE Corporation.

#### Notice

ZTE Corporation reserves the right to make modifications on print errors or update specifications in this guide without prior notice. This manual has been designed with the utmost care to ensure the accuracy of its content. However, all statements, information and recommendations contained therein do not constitute a warranty of any kind, either expressed or implied. Please refer to *For Your Safety* to be sure to use your phone properly and safely. We offer self-service for our smart terminal device users. Please visit the ZTE official website (at <u>http://www.zteusa.com</u>) for more information on self-service and supported product models. Information on the website takes precedence.

#### Disclaimer

ZTE Corporation expressly disclaims any liability for faults and damages caused by unauthorised modifications of the software.

Images and screenshots used in this manual may differ from the actual product. Content in this manual may differ from the actual product or software.

#### Trademarks

ZTE and the ZTE logos are trademarks of ZTE Corporation.

Android<sup>™</sup> is a trademark of Google LLC.

The Bluetooth<sup>®</sup> word mark and logos are registered trademarks owned by the Bluetooth SIG, Inc. and any use of such marks by ZTE Corporation is under license.

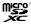

microSDXC Logo is a trademark of SD-3C, LLC.

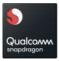

Qualcomm<sup>®</sup> Snapdragon<sup>™</sup> is a product of Qualcomm Technologies, Inc. and/or its subsidiaries.

Qualcomm and Snapdragon are trademarks of Qualcomm Incorporated, registered in the United States and other countries.

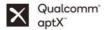

Qualcomm<sup>®</sup> aptX<sup>™</sup> is a product of Qualcomm Technologies, Inc. and/or its subsidiaries.

Qualcomm is a trademark of Qualcomm Incorporated, registered in the United States and other countries. aptX is a trademark of Qualcomm Technologies International, Ltd., registered in the United States and other countries.

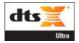

For DTS patents, see http://patents.dts.com. Manufactured under license from DTS Licensing Limited. DTS, the Symbol, & DTS and the Symbol together, DTS:X, the DTS:X logo, and DTS:X Ultra are registered trademarks or trademarks of DTS, Inc. in the United States and/or other countries. © DTS, Inc. All Rights Reserved.

Other trademarks and trade names are those of their respective owners.

#### Instructional Icons

|   | NOTE    | Additional information, supplementary instruction or tips for the operation of the product.                  |
|---|---------|----------------------------------------------------------------------------------------------------|
|   | CAUTION | Safety information that, if ignored, may cause minor damage to the equipment or service interruption.        |
| 0 | WARNING | Safety information that, if ignored, may cause serious damage to the equipment or danger to personal safety. |

Version No.: R1.0 Edition Time: July 11, 2019

## Contents

| Exciting New Features1                | 2  |
|---------------------------------------|----|
| In-Screen Fingerprint Identification1 | 12 |
| Face Recognition1                     | 12 |
| Camera Features1                      |    |
| Phone Switch 1                        |    |
| Getting Started1                      | 4  |
| Getting to Know Your Phone1           |    |
| Knowing the Keys1                     |    |
| Setting Up Your Phone1                |    |
| Charging the Phone1                   |    |
| Powering On/Off                       |    |
| Setting Up for the First Time         |    |
| Locking/Unlocking the Screen and Keys |    |
| Getting to Know the Home Screen       |    |
| Personalizing2                        | 4  |
| Setting the Navigation Style          |    |
| Changing the System Language          |    |
| Switching to Vibration or Silent Mode |    |
| Using Do Not Disturb Mode             |    |
| Choosing Your Wallpaper               |    |
| Enabling Display Optimization         |    |
| Using Night Light                     |    |
| Using Read Mode                       |    |

| Using One-Handed Mode                     | 32 |
|-------------------------------------------|----|
| Knowing the Basics                        | 33 |
| Phone Status Icons                        |    |
| Notification Icons                        | 34 |
| Using Quick Settings                      | 34 |
| Using App Shortcuts                       | 35 |
| Notification Dots                         | 36 |
| Opening and Switching Apps                | 37 |
| Using Split-Screen Mode                   | 38 |
| Security                                  |    |
| Protecting Your Phone With Screen Locks   |    |
| Using Your Fingerprint                    | 40 |
| Using Face Recognition                    | 41 |
| Protecting Your Phone With Screen Pinning | 43 |
| Connecting to Networks                    | 45 |
| Connecting to Mobile Networks             |    |
| Connecting to Wi-Fi                       |    |
| Connecting to Devices                     | 48 |
| Connecting to Bluetooth Devices           |    |
| Exchanging Data via NFC                   |    |
| Using Tap & Pay                           |    |
| Connecting to Your Computer via USB       |    |
| Using USB On-The-Go (OTG)                 |    |

| 53   |
|------|
| 54   |
| . 54 |
| . 55 |
| . 56 |
| . 57 |
| .59  |
| . 59 |
| . 59 |
| . 61 |
| . 62 |
| . 62 |
| . 63 |
| . 63 |
| . 63 |
| .65  |
| . 65 |
| . 66 |
| .68  |
| . 68 |
| . 68 |
| . 69 |
|      |

| Camera                             | 70 |
|------------------------------------|----|
| Capturing a Photo                  | 70 |
| Recording a Video                  | 72 |
| Using AI Camera Mode               |    |
| Using Wide-Angle Camera Mode       | 74 |
| Using PORTRAIT Mode                |    |
| Using SPORT Mode                   | 75 |
| Using Manual Camera Mode           |    |
| Using Other Camera Modes           |    |
| Photos                             | 79 |
| Opening Photos                     |    |
| Sharing Your Photos or Videos      |    |
| Deleting Unwanted Photos or Videos |    |
| Restoring a Photo or Video         |    |
| 5                                  |    |
| Music                              | 81 |
| Viewing Your Music Library         | 81 |
| Playing Music                      |    |
| Managing Playlists                 | 81 |
| Voice Recorder                     | 83 |
| Recording a Voice Memo             |    |
| Playing a Voice Memo               |    |
| Trimming a Voice Memo              |    |
| Game Assist                        | 85 |

| Phone Switch                                                                                                    | 86  |
|----------------------------------------------------------------------------------------------------|-----|
| Speech Translator<br>Translating the Conversation<br>Translating the Text<br>Translating the Content in Other Apps |     |
| Settings                                                                                                    | 91  |
| Network & Internet                                                                                                 |     |
| Connected Devices                                                                                                  |     |
| Apps & Notifications                                                                                               |     |
| Battery                                                                                                    |     |
| Features                                                                                                    |     |
| Display                                                                                                    |     |
| Sound                                                                                                    |     |
| Storage                                                                                                    |     |
| Security & Location                                                                                                |     |
| Accounts                                                                                                    | 101 |
| Accessibility                                                                                                    | 101 |
| Google                                                                                                    | 101 |
| System                                                                                                    | 102 |
| For Your Safety                                                                                                    | 105 |
| General Safety                                                                                                    | 105 |
| FCC RF Exposure Information (SAR)                                                                                  | 107 |
| FCC Regulations                                                                                                    | 108 |
| Distractions                                                                                                    | 110 |

| Product Handling             | 112 |
|------------------------------|-----|
| Electrical Safety            | 118 |
| Radio Frequency Interference | 119 |
| Explosive Environments       | 120 |

### Exciting New Features

### In-Screen Fingerprint Identification

With the in-screen fingerprint sensor you can register up to 5 fingerprints and use them to unlock the phone.

### Face Recognition

You can use your face to unlock the screen. Your phone can automatically turn on the screen and recognize your face to unlock the screen each time you raise your phone.

### **Camera Features**

- Zoom control: Use the zoom control to switch to 1x zoom, 3x zoom or the wide-angle camera.
- AI camera: AI camera can automatically adjust the colour and lighting settings to match the scene or subject. For example, if you are taking a picture of flowers, it will choose the best colour for flowers and the picture will be more vivid.
- Wide-angle camera: Take photos with a wider vision range. You can turn on distortion correction if necessary.
- **PORTRAIT mode:** Use PORTRAIT mode to focus on your subject with a depth effect and blur backgrounds. You can also select different lighting effects for your photo.
- SPORT mode: The camera can remain focused on a moving

subject, or capture faces or typical poses automatically.

### **Phone Switch**

You can use Phone Switch to easily transfer data such as contacts, messages, pictures, audio, videos, etc. from your old Android phone to the new one. You need to install Phone Switch on both phones first.

### **Getting Started**

### **Getting to Know Your Phone**

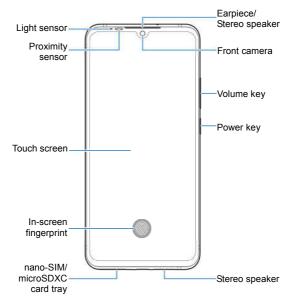

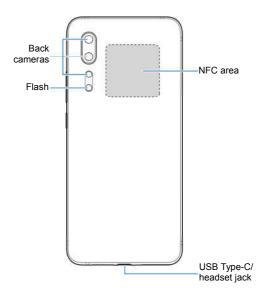

### Knowing the Keys

| Key        | Function                                                                                                    |  |  |
|------------|----------------------------------------------------------------------------------------------------|--|--|
| Power key  | <ul> <li>Press and hold to turn on or off airplane<br/>mode, turn on or off vibration or sound,<br/>restart, or power off.</li> <li>Press to turn off or on the screen display.</li> </ul> |  |  |
| Volume key | Press or hold either end of the key to turn the volume up or down.                                                                                                    |  |  |

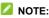

You can use virtual keys or gestures to navigate your phone, and three navigation styles are available. See Setting the Navigation Style.

### Setting Up Your Phone

The nano-SIM card(s) can be installed or removed while the phone is turned on.

### WARNING!

To avoid damage to the phone, do not use any other kind of SIM cards, or any non-standard nano-SIM card cut from a SIM card. You can get a standard nano-SIM card from your service provider.

1. Insert the tip of the tray eject tool into the hole on the card tray.

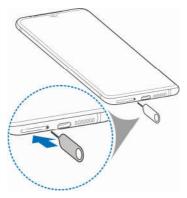

 Pull out the card tray. You can place a nano-SIM card on the card slot 1, and place a nano-SIM card or a microSDXC card (optional) on the card slot 2, as shown. Carefully slide the tray back into place.

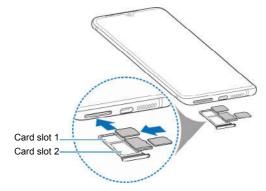

#### 💋 NOTE:

The two card slots support 4G/3G/2G networks.

### **Charging the Phone**

Your phone's battery should have enough power for the phone to turn on, find a signal, and make a few calls. You should fully charge the battery as soon as possible.

### 😡 warning!

Use only ZTE-approved chargers and USB Type-C cables. The use of unapproved accessories could damage your phone or cause the battery to explode.

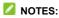

- Use the charger that comes in-box with your phone to charge the battery. It's specially built to support Quick Charge.
- Your phone is also compatible with wireless charging devices approved by ZTE, which are sold separately.

#### 😡 warning!

### Do not remove the back cover. The battery is not removable. Removal may cause fire or explosion.

 Connect the adapter to the USB Type-C jack. Do not force the connector into the jack.

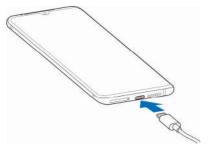

- Connect the charger to a standard AC power outlet. If the phone is on, you'll see a charging icon, such as 4 or 44, appear on the status bar.
- 3. Disconnect the charger when the battery is fully charged.

### 💋 NOTE:

If the battery is extremely low, you may be unable to power on the phone even when it is being charged. In this case, try again after charging the phone for at least 30 minutes. Contact the customer service if you still cannot power on the phone after prolonged charging.

### **Powering On/Off**

- Press and hold the Power key to turn on your phone.
- To power off, press and hold the **Power** key to open the options menu, and touch U > U.

#### 💋 NOTE:

If the screen freezes or takes too long to respond, try pressing and holding the **Power** key for over 10 seconds to restart the phone.

### Setting Up for the First Time

When you first power on your phone after you purchase it or reset it to factory settings, you need to do some settings before using it.

Select the language field and follow the on-screen prompts to set up your phone.

# Locking/Unlocking the Screen and Keys

Your phone allows you to quickly lock the screen and keys (put the phone to sleep mode) when not in use and to turn the screen back on and unlock it when you need it.

#### To lock the screen and keys:

To quickly turn the screen off and lock the keys, press the **Power** key.

#### NOTE:

To save battery power, the phone automatically turns off the screen after some time of inactivity. You will still be able to receive messages and calls while the phone screen is off.

#### To unlock the screen and keys:

- 1. Press the Power key to turn the screen on.
- 2. Swipe up on the screen.

- or -

Touch a notification twice consecutively to open the related app.

#### 💋 NOTE:

If you have set a face verification, a fingerprint, an unlock pattern, a PIN or a password for your phone (see <u>Using Face Recognition</u>,

<u>Using Your Fingerprint</u> and <u>Protecting Your Phone With Screen</u> <u>Locks</u>), you'll need to use your face or fingerprint, draw the pattern, or enter the PIN/password to unlock your screen.

### NOTE:

You can swipe up on  $\land$  to use the flash and voice recorder, or swipe up on  $\bigcirc$  to open the camera.

### Getting to Know the Home Screen

Your home screen is extendable, providing more space for shortcuts, widgets, or folders. Simply swipe right to left on the home screen to see the extended panels. You can also add, remove or move home screen panels.

#### To add a new home screen panel:

- 1. Touch and hold an empty area of the home screen.
- Swipe left through the home screen thumbnails until you see
   Touch Touch to create a new home screen panel.

#### To delete a home screen panel:

- 1. Touch and hold an empty area of the home screen. You can slide left or right to view the home screen thumbnails.
- 2. Touch imes on the top right corner of a thumbnail.
- 3. Touch **OK** if prompted. The items on the panel will also be removed.

#### To move a home screen panel:

- 1. Touch and hold an empty area of the home screen. You can slide left or right to view the home screen thumbnails.
- Touch and hold a thumbnail and drag it left or right to the place you need.

#### NOTE:

Touch **n** at the top of a home screen thumbnail to set it as the main home screen.

### Personalizing

### **Setting the Navigation Style**

You can set the navigation style as virtual navigation, swipe navigation or gestures navigation.

#### **Use Virtual Navigation**

To enable virtual navigation:

- 1. From the home screen, touch Settings > Features > System navigation.
- 2. Select Virtual navigation.

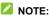

Touch O beside **Virtual navigation** to change the navigation key layout, or turn on or off the concealable navigation bar. To hide the navigation bar, switch off **Always show navigation bar** and touch  $\checkmark$  on the navigation bar. To display the navigation bar again, swipe up from the bottom of the screen.

To use virtual navigation:

- Touch O (the Home key) to return to the home screen from any application or screen.
- Touch and hold  $\bigcirc$  to use the Google Assistant.
- Touch <</li>
   (the Back key) to go to the previous screen.
- Touch 
   (the Recent apps key) to see recently used apps.

- Touch 
  twice to switch to the most recent application.
- Swipe up on the home screen to open the app list.

#### **Use Swipe Navigation**

To enable swipe navigation:

- 1. From the home screen, touch Settings > Features > System navigation.
- 2. Select Swipe navigation.

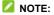

Touch <sup>(2)</sup> beside **Swipe navigation** to change the navigation key layout.

To use swipe navigation:

- Touch (the Home key) to return to the home screen from any application or screen.
- Touch and hold (the **Home** key) to use the Google Assistant.
- Touch < (the Back key) to go to the previous screen.</li>
- Swipe up from the bottom of your screen to the top to open the app list.
- Swipe up from the bottom of your screen to the middle to see recently used apps.
- Swipe right along the navigation bar at the bottom of the screen to view recent apps. Then slide left and right to scroll the app cards and release to switch to the central app.

#### Use Gestures Navigation

To enable gestures navigation:

- From the home screen, touch Settings > Features > System navigation.
- 2. Select Gestures.

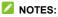

- Touch O beside Gestures to enable or disable visual feedback and the Google Assistant for gestures navigation.
- The screen pinning feature and one-handed mode are not • available for destures navidation.

To use gestures navigation:

- Swipe up from the bottom of your screen to return to the home screen from any application or screen.
- Swipe up from the bottom of your screen to the middle and ٠ hold to see recently used apps.
- Swipe inside from the left or right edge of your screen to go to ٠ the previous screen.
- Swipe up on the home screen to open the app list. •
- Swipe up from the bottom left or bottom right of your screen • to activate the Google Assistant.

### Changing the System Language

- Open the app list and touch Settings > System > Languages & input > Languages. The first language in the list is the default system language.
- Touch Add a language and then the language you need. Select the regional variant of the language if prompted.
- 3. Touch and hold a language and move it to the top to switch to that language.

#### 💋 NOTE:

To remove languages from the list, touch : > **Remove** and select the languages you want to delete.

### Switching to Vibration or Silent Mode

You can set the phone to vibration or silent mode by using one of the following methods.

- Press the Volume key up or down and then touch the icon above the slider to switch the phone to vibration or silent mode or turn on the sound.
- Press the Volume up key and the Power key at the same time to switch to vibration mode.
- Swipe down from the status bar to open the notification panel and drag the panel downwards. Touch **Ring**, **Vibrate**, or **Silent** to switch the phone to vibration or silent mode or turn on the sound.

 Open the app list and touch Settings > Sound > Sound mode and select Vibrate or Silent to switch to vibration or silent mode.

### Using Do Not Disturb Mode

You can limit interruptions with Do not disturb mode. This mode can mute sound, stop vibration, and block visual disturbances. You can pick what you block and what you allow.

#### Turn On or Off Do Not Disturb Mode

- 1. Swipe down from the top of the screen with two fingers to access the Quick Settings.
- 2. Touch Do not disturb.

### 💋 NOTE:

You can also open the app list and touch **Settings > Sound > Do Not Disturb > Turn on now** to turn Do not disturb mode on or off.

#### Set What to Block or Allow

- 1. Swipe down from the top of the screen with two fingers to access the Quick Settings.
- 2. Touch and hold **Do not disturb** to open the Do Not Disturb setting screen.
- 3. Under the Behaviour section, choose what to block or allow.
  - Sound & vibration: Block or allow alarms, media, or touch sounds.

 Notifications: Have no sounds from notifications, or no sounds and no visuals. Or set custom restrictions.

#### Set the Exceptions for Do Not Disturb Mode

- 1. Swipe down from the top of the screen with two fingers to access the Quick Settings.
- 2. Touch and hold Do not disturb.
- 3. Under the Exceptions section, touch Calls or Messages, events & reminders and choose what to allow.

#### Set How Long Do Not Disturb Mode Lasts

- 1. Swipe down from the top of the screen with two fingers to access the Quick Settings.
- 2. Touch and hold **Do not disturb**.
- Touch **Duration** and set how long Do not disturb mode will stay on when you turn it on.

#### Set an Automatic Rule

You can set automatic rules to activate Do not disturb mode for specific times or events.

- 1. Swipe down from the top of the screen with two fingers to access the Quick Settings.
- 2. Touch and hold Do not disturb.
- 3. Touch Turn on automatically.
- 4. Touch an existing rule to set it, or touch **Add rule** to create new rules.
- 5. At the top, check that your rule is turned on.

### **Choosing Your Wallpaper**

You can set the wallpaper for the home screen or lock screen.

- Touch and hold an empty place on the home screen and then touch WALLPAPERS.
- Swipe left or right on the wallpaper panel along the bottom of the screen to select a wallpaper, or touch My photos to select a picture and pan and zoom on it to select the area for the wallpaper.
- Touch SET WALLPAPER and choose where the wallpaper should be used.

#### NOTE:

Alternatively, you can open the app list and touch **Settings > Display > Wallpaper** to set the wallpaper.

### **Enabling Display Optimization**

The display optimization feature can automatically adjust screen contrast, sharpness, and saturation in order to enhance display quality and improve visual effect.

- 1. Open the app list and touch Settings > Display > Display optimization.
- 2. Turn on the switch to enable the display optimization feature.

### **Using Night Light**

You can enable Night Light to tint the screen amber and reduce

the intensity of bright colours for eye protection, or set a schedule when Night Light will be turned on.

- 1. Open the app list and touch Settings > Display > Night Light.
- 2. Switch on Turn on now to enable Night Light.

- or -

If you want to set a schedule when Night Light will be turned on automatically, touch **Turn on automatically** to enable automatic Night Light and select an option.

3. Drag the sliders below **Intensity of filter** to adjust the eye protection effect when Night Light is on.

### Using Read Mode

When Read mode is enabled, your phone will automatically adjust screen colour, which makes it easier to look at your screen or read on the phone. You can add apps to this mode.

To enable Read mode for the entire phone:

- Open the app list and touch Settings > Display > Read mode.
- 2. Switch on For entire device.

To enable Read mode for certain apps:

- 1. Open the app list and touch **Settings > Display > Read mode**.
- 2. Switch on **Custom apps** and ensure that **For entire device** is turned off.

- 3. Touch Add apps to this mode.
- 4. Select the apps you want to use in Read mode and touch ADD.

### **Using One-Handed Mode**

You can enable one-handed mode to comfortably operate your phone with one hand.

- Open the app list and touch Settings > Features > One-handed mode and turn on the switch.
- 2. Touch and hold  $\triangleleft$  to enter one-handed mode. You can do the following.
  - ► Touch O or O to move the small screen to the right or left.
  - ► Touch and hold ¬ or □ at the top corner of the small screen and drag it to resize the screen.
  - Touch the empty area outside the small screen to exit one-handed mode.

### NOTE:

One-handed mode is not available for gestures navigation.

### Knowing the Basics

#### **Phone Status Icons**

The status bar at the top of the home screen provides phone and service status icons on the right side. Below are some of the icons you may see.

| 4G        | 3G connected              | $\square$    | No signal                                    |
|-----------|---------------------------|--------------|----------------------------------------------|
| 4G<br>LTE | LTE connected             | Ш            | Signal strength                              |
| ++        | Mobile data in use        | 4            | Airplane mode                                |
| 3[[{      | Vibration on              | (((-         | Connected to a Wi-Fi <sup>®</sup><br>network |
| Ŵ         | Silent mode on            | $\bigcirc$   | Location service active                      |
| G         | Do not disturb mode<br>on | G            | Wired headset<br>connected                   |
|           | Battery extremely low     | $\mathbb{Z}$ | NFC on                                       |
|           | Battery low               | Ć            | Alarm set                                    |
|           | Battery full              | 4/44         | Battery charging                             |

### **Notification Icons**

The status bar at the top of the home screen provides notification icons on the left. Below are some of the icons you may see.

|                     | New message(s) from the Messages app  | ?  | New Wi-Fi network detected |
|---------------------|---------------------------------------|----|----------------------------|
|                     | New message(s) from<br>the Gmail™ app | ŧ  | Downloading data           |
| $\leq$              | Missed call                           | Ť  | Sending data               |
| <b>J</b> / <b>O</b> | Song playing                          | ÷. | USB tethering on           |
| (III)               | microSDXC card<br>mounted             |    |                            |

### **Using Quick Settings**

The Quick Settings make it convenient to view or change the most common settings for your phone.

Swipe down from the status bar and drag the notification panel downwards to open the Quick Settings panel.

#### To turn on or off settings quickly:

- 1. Open the Quick Settings panel.
- To turn on or off a setting, touch its tile. Touch and hold certain tiles to access more setting options. For example, touch and hold the Wi-Fi tile to open Wi-Fi settings.

#### To customise the Quick Settings panel:

You can add, remove or rearrange the tiles on the Quick Settings panel.

- 1. Open the Quick Settings panel.
- 2. Touch  $\mathscr{O}$  at the bottom and do one of the following.
  - Touch and hold a tile and drag it to the position you want.
  - Touch and hold a tile and drag it to the section below to hide it.
  - ► In the Hold and drag to add tiles section, drag a tile up to show it in the Quick Settings panel.

### **Using App Shortcuts**

The app shortcuts feature allows you to quickly access common app functions from the home screen and the app list screen.

#### 🖉 NOTE:

Not all apps support the app shortcuts feature.

- 1. Touch and hold an app icon on the home screen or the app list screen.
- 2. From the displayed menu, touch the function you want to use in the app.

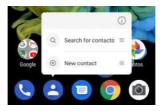

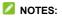

- You can also touch and hold a function from the displayed menu, and drag it to a home screen panel to create a shortcut of the function.
- To disable the app shortcuts feature, touch and hold an empty area of the home screen, touch HOME SETTINGS and then switch off Long press app for menu options.

### **Notification Dots**

Some apps will display a dot when they have notifications. The notification dots appear on the app icons on both the home screen and the app list screen.

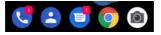

To turn on/off notification dots for all apps:

1. Open the app list and touch **Settings > Apps &** notifications > Notifications.

2. Touch the Allow notification dots switch to turn it on or off.

To turn on/off notification dots for specific apps:

- Open the app list and touch Settings > Apps & notifications > Notifications.
- 2. Switch on Allow notification dots.
- 4. Touch the app you want to customize.
- 5. Touch **Notifications** and touch the **Allow notification dot** switch.

# **Opening and Switching Apps**

## Open an App

- 1. Open the app list to view apps.
- 2. Slide up or down on the screen and touch an app to open it.

## 🖉 NOTE:

Drag the slider on the right side of the screen to the initial letter of the app you need, or touch the search box at the top to search for apps.

## Switch Between Recently Opened Apps

 Open the recent apps list. The apps you've used recently are displayed in a series of cards. Slide left and right to see all the cards.

## 💋 NOTE:

To view how to see recently used apps in different navigation styles, see <u>Setting the Navigation Style</u>.

2. Touch a card to open that app.

## NOTE:

You can swipe a card up to remove it from the screen, which will free up running memory on the phone.

# Using Split-Screen Mode

You can work with two apps at the same time in split-screen mode.

#### 💋 NOTE:

Some apps may not support split-screen mode.

- 1. Open the first app you want to use and then open the recent apps list.
- 2. Touch the app icon at the top of the central card and select **Split screen**.
- Swipe the rest of the cards and touch the second app you want to use. If the app is not among the cards, open the app list to select the app.

#### NOTE:

To view how to open the app list in different navigation styles, see <u>Setting the Navigation Style</u>.

To exit split-screen mode, drag the border separating the two apps to the top or bottom of the screen.

# Security

# Protecting Your Phone With Screen

## Locks

You can protect your phone by creating a screen lock. When it is enabled, you need to swipe up on the screen, draw a pattern or enter a numeric PIN or password to unlock the phone's screen and keys.

- 1. Open the app list and touch Settings > Security & location > Screen lock.
- 2. Touch None, Swipe, Pattern, PIN or Complex password.
  - Touch None to disable the screen lock.
  - Touch Swipe to enable screen lock and allow unlocking with a "swipe" gesture. You can unlock the screen by touching the display and sliding up.
  - Touch Pattern to create a pattern that you must draw to unlock the screen.
  - Touch PIN or Complex password to set a numeric PIN or a password that you must enter to unlock the screen.

## 💋 NOTE:

Remember the pattern, PIN or password you set. Otherwise, you will have to contact the customer service to refresh the phone software.

# **Using Your Fingerprint**

With the in-screen fingerprint sensor you can register up to 5 fingerprints and use them to unlock the phone.

## NOTES:

- The fingerprint feature is usable only when a screen lock (Pattern, PIN, or Complex password) is enabled. When the screen lock is reset to None or Swipe, all registered fingerprints are erased.
- If you restart your phone, you need to enter the screen lock pattern, PIN or password you set to unlock the screen for the first time.

## **Register a Fingerprint**

- 1. Open the app list and touch Settings > Security & location > Fingerprint.
- Enter the screen lock pattern, PIN or password you set. If you haven't set a screen lock, follow the prompts to set it.
- 3. Touch REGISTER or Add fingerprint.
- 4. Follow the prompts to record the centre and the edges of a finger.
- 5. Touch OK.

## 💋 NOTE:

Touch an existing fingerprint record to change its name or delete it.

## **Set Fingerprint Functions**

- 1. Open the app list and touch Settings > Security & location > Fingerprint.
- 2. Enter the screen lock pattern, PIN or password you set.
- 3. You can set the following options.
  - Unlock your phone: Unlock the phone with a registered fingerprint.
  - Show fingerprint icon: Show a fingerprint icon on the screen if you lift your phone while the screen is off.
  - ► Fingerprint animation style: Select the animation style you like for fingerprint unlocking.

# **Using Face Recognition**

You can use face recognition to unlock the screen.

#### NOTES:

- The security strength of face recognition is lower than that of password, pattern or fingerprint.
- If you restart your phone, you need to enter the screen lock pattern, PIN or password you set to unlock the screen for the first time.

## Create a Face

- 1. Open the app list and touch Settings > Security & location > Face verify.
- 2. Enter the screen lock pattern, PIN or password you set. If you have not set a screen lock, choose one backup screen lock

method to set the screen lock pattern, PIN or password.

- 3. Read the disclaimer for face recognition and touch ACCEPT.
- 4. Check or uncheck Turn on Raise to wake to improve user experience of face unlock. If this option is enabled, your phone will turn on the screen and recognize your face to unlock the screen automatically each time you raise your phone and hold it to your face.
- Touch CREATE NOW and follow the prompts to register your face.

## Use Face Recognition to Unlock the Screen

After creating your face, you can unlock the screen with face recognition.

1. Press the **Power** key to turn on the screen display if the screen is off.

## 💋 NOTE:

You can also pick up your phone to turn on the screen. To enable this feature, open the app list, touch **Settings > Features > Gesture & motion** and switch on **Raise to wake**.

- Put your face in front of the screen. If the face recognition fails, touch (2) or swipe up on the screen to try again.
- Depending on your setting, you may need to swipe up on the screen to unlock the phone.

## Set Face Recognition Options

1. Open the app list and touch Settings > Security &

#### location > Face verify.

- 2. Enter the screen lock pattern, PIN or password you set.
- 3. You can set the following options.
  - Unlock screen: Select how the screen is unlocked with your face.
  - Bright display: If this option is enabled, the phone will increase screen brightness automatically in a dim light to help verify your face.
  - Delete face data: Delete your recorded face data.

# Protecting Your Phone With Screen Pinning

You can use the screen pinning feature to keep an app in view, so others cannot switch to other apps or access your personal information.

## **Turn On Screen Pinning**

- 1. Open the app list and touch **Settings > Security & location > Screen pinning**.
- 2. Touch the **On/Off** switch.
- To add security for unpinning, switch on Lock device when unpinning and set up a screen lock with or without fingerprint as prompted, or switch on Ask for unlock pattern/PIN/ password before unpinning if you've set a screen lock already.

## Pin a Screen

- 1. Ensure that screen pinning is turned on.
- Open the recent apps list. If the app you want to keep in view is not in recent apps, open it first.
- 3. Swipe left and right to find the app card. Then touch the app icon at the top of the card and select **Pin**.

## Unpin the Screen

- If screen lock is enabled for screen pinning, swipe up on the lock screen and draw the pattern or enter the PIN/password. You can also unlock the screen with your fingerprint or face if you have registered it on the phone.

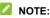

The screen pinning feature is not available for gestures navigation.

# **Connecting to Networks**

## **Connecting to Mobile Networks**

#### Manage the nano-SIM Cards

When two nano-SIM cards are installed, you can turn off one of them, or choose the default card for calling and data.

#### To turn on or off a card:

- Open the app list and touch Settings > Network & Internet > SIM cards.
- 2. Touch the on/off switch next to a card.

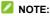

You can touch a card name to edit it and view the operator and number of the card.

#### To set the default card for calling and data connection:

- Open the app list and touch Settings > Network & Internet > SIM cards.
- Touch Mobile data (card name) or Default SIM for calling below Data/Call settings to select a card as the default.

#### NOTES:

 When two nano-SIM cards are installed, you can allow the non-data SIM card to temporarily use mobile data as it is connected to a VoLTE call. Switch on Allow network access while in call to enable this feature. VoLTE support depends on your mobile service provider.  When placing a call from the call history or the missed call notification, you can use the card for the most recent call of this number no matter which card is set as the default for calling. Switch on Smart callback to enable this feature.

## **Control Mobile Data Use**

- Open the app list and touch Settings > Network & Internet > Data usage.
- 2. Touch the **Mobile data** switch to enable or disable mobile data use.

## Select Network Mode

- Open the app list and touch Settings > Network & Internet > SIM cards > Network mode.
- Touch the nano-SIM card name and select network mode for the card.

## Set Access Point Names

To connect to the Internet, you can use the default Access Point Names (APN). And if you want to add a new APN, please contact the service provider to get the necessary information.

- Open the app list and touch Settings > Network & Internet > SIM cards > Mobile network.
- 2. Touch a card tab at the top if two nano-SIM cards are installed.
- 3. Touch Access Point Names and then touch +.

- 4. Touch each item to enter the information you get from your service provider.
- 5. Touch : > Save to complete.

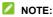

To set the APN to default settings, touch : > Reset to default.

## **Connecting to Wi-Fi**

Wi-Fi is a wireless networking technology that can provide Internet access at distances of up to 100 meters, depending on the Wi-Fi router and your surroundings.

To turn Wi-Fi on and connect to a Wi-Fi network:

- Open the app list and touch Settings > Network & Internet > Wi-Fi.
- 2. Slide the switch to the on position to turn on Wi-Fi.
- 3. Touch a Wi-Fi network name to connect to it.
- 4. If the network is secured, enter the password and touch **CONNECT**.

## 💋 NOTES:

- Your phone automatically connects to previously used Wi-Fi networks when they are in range.
- Your phone can automatically use mobile data network when the Wi-Fi signal is weak. To use this feature, touch Wi-Fi preferences in the Wi-Fi screen and switch on Auto-switch to mobile network. Additional charges may occur.

# **Connecting to Devices**

# **Connecting to Bluetooth Devices**

Bluetooth is a short-range wireless communication technology. Phones or other devices with Bluetooth capabilities can exchange information wirelessly within a distance of about 10 meters. The Bluetooth devices must be paired before the communication is performed.

- 1. Open the app list and touch Settings > Connected devices > Connection preferences > Bluetooth.
- 2. Slide the switch to the **On** position if Bluetooth is off.
- Touch Pair new device. Your phone automatically scans for and displays the IDs of all available Bluetooth devices in range.
- 4. Touch the device you want to pair with.
- If necessary, confirm that the Bluetooth passkeys are the same between the two devices and touch PAIR. Alternatively, enter a Bluetooth passkey and touch PAIR.

Pairing is successfully completed when the other device accepts the connection or the same passkey is entered.

#### NOTE:

The Bluetooth passkey may be fixed for certain devices, such as headsets and hands-free car kits. You can try entering 0000 or 1234 (the most common passkeys), or refer to the documents for that device.

# **Exchanging Data via NFC**

Near Field Communication (NFC) allows your phone to exchange data with another NFC-enabled device when they touch each other or in close proximity.

Depending on the applications that you have installed on your phone, you might be able to use your phone as a transit pass or as an access pass. To use this feature, tap the back of your phone against an NFC-enabled access point, subject to applicable terms and conditions from the particular vendor.

To turn on and use NFC:

- 1. Open the app list and touch Settings > Connected devices > Connection preferences.
- 2. Slide the NFC switch to the on position.
- If you want to share web pages, contact information, YouTube videos or other content on your phone to another NFC-capable device, touch Android Beam and slide the switch to the On position.

#### 💋 NOTE:

If two nano-SIM cards which support NFC contactless payments are installed, touch **Dual-SIM NFC settings** to select one for contactless payments. For detailed information, please contact your service provider.

# Using Tap & Pay

You can use tap & pay with your phone to pay for purchases at merchants that accept contactless payments.

## Turn On NFC

To use tap & pay, you must turn on NFC on your phone first.

- 1. Open the app list and touch Settings > Connected devices > Connection preferences.
- 2. Switch on NFC.

## Manage Apps That Use Tap & Pay

Many payment apps let you tap & pay. You can find payment apps in the Play Store app. If you have more than one app that uses tap & pay, you can pick which one to use by default. To show in Settings, your payment apps must work with tap & pay.

To set your default payment app:

- 1. Open the payment app and turn on tap & pay.
- Open the app list and touch Settings > Connected devices > Connection preferences > Tap & pay.
- 3. Select your default payment app.

## Turn Off Tap & Pay

You can turn off tap & pay in two ways:

- In your payment app, turn off tap & pay. Not all payment apps support this option.
- Turn off NFC on your phone. Open the app list and touch Settings > Connected devices > Connection preferences and then switch off NFC. This also turns off Android Beam and other NFC features.

# **Connecting to Your Computer via USB**

You can connect your phone to a computer with a USB cable and transfer music, pictures, and other files in both directions. Your phone stores these files in the phone storage or on a removable microSDXC card.

If you are using USB tethering, you must turn that off before you can use USB to transfer files between your phone and computer.

## **Connect Your Phone to a Computer via USB**

- 1. Connect your phone to the computer with a USB cable.
- 2. The **Use USB for** options menu will automatically open, and you can choose one of the following options.
  - Charge only: Charge your phone via USB.
  - Install driver: Install the driver needed for some USB connection modes (such as MTP). You only need to install the driver on the same PC once.

#### NOTE:

You can also install the driver on PC by running the executable file in the new CD-ROM drive.

 Media device MTP: Transfer files on Windows<sup>®</sup> PC or Mac<sup>®</sup>.

#### 💋 NOTE:

For Windows XP, please install Media Player 11 (or later version) when you use MTP.

 Camera PTP: Transfer photos or files if MTP is not supported by your computer.

#### **Disconnect Your Phone From the Computer**

To disconnect the phone from the computer, simply unplug the USB cable when you're finished.

# Using USB On-The-Go (OTG)

Your phone supports USB On-The-Go. You can connect the phone and a USB peripheral device (such as a USB flash drive, a USB mouse, or a USB keyboard) with an OTG adapter cable.

For example, when you connect the phone with a USB flash drive, you can browse the files on the flash drive; connect the phone with a USB mouse and you can navigate the phone with the mouse.

You can also connect your phone to another device with a USB cable to charge that device. This feature works only with the devices that support USB charging.

## 💋 NOTE:

To safely remove a connected USB storage device (such as a USB flash drive), open the app list and touch **Settings > Storage** and find the name of the device. Then touch  $\square$  next to it.

# Sharing Your Mobile Data **Connection Through Tethering**

You can use tethering to share your phone's Internet connection with a computer that connects to your phone via USB cable or by Bluetooth

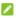

#### NOTE:

You cannot transfer files between your phone and the computer when the phone is USB tethered.

- Open the app list and touch Settings > Network & Internet > Hotspot & tethering.
- Switch on USB tethering or Bluetooth tethering.
  - For USB tethering, connect your phone to the computer ► with the supplied USB cable before touching USB tethering.
  - For Bluetooth tethering, pair your phone with the computer via Bluetooth and set the computer to obtain its network connection via Bluetooth

## NOTE

To stop sharing your data connection, switch off USB tethering or Bluetooth tethering.

# Phone Calls

# **Placing Calls**

## Place a Call by Dialing

- 1. From the home screen, touch 🕓.
- Touch if necessary to open the dialer and enter the phone number or the contact name with the dialpad. Touch to delete incorrect digits.

#### NOTE:

As you enter the phone number or the contact name, your phone searches for matching information in your contacts. If you see the number and contact you want to call, touch it to place the call immediately.

3. Touch below the keypad to dial. Or if two nano-SIM cards are installed, select the one you need to dial.

## NOTE:

To make an international call, touch and hold the **0** key to enter the plus (+) symbol. Next, enter the country code, followed by the city/area code and then the phone number.

## Place a Call From the Call History

The call history is a list of all the calls you've placed, received, missed or rejected. It provides a convenient way to redial a number, return a call, or add a number to your contacts.

From the home screen, touch S.

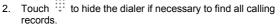

3. Touch a listing to call back.

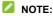

Touch  $\blacksquare$  at the top left to filter the records by call type.

#### **Call Your Contacts**

- From the home screen, touch S > the CONTACTS tab to view all your contacts.
- 2. Touch a contact and then touch its number to make a call.

## **Answering or Rejecting Calls**

#### Answer a Call

When you receive a phone call, slide  $\textcircled{\bigcirc}$  down to answer the call.

- or -

If the screen is unlocked, touch 9

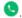

To silence the ringer before answering the call, press either end of the Volume key.

## Reject a Call

When you receive a phone call, slide 🕓 up to reject the call; touch 😳 at the bottom left to reject the call and select a preset text message or edit one to send to the caller.

- or -

If the screen is unlocked, touch 🚳 to reject the call, or touch

to reject the call and select a preset text message or edit one to send to the caller.

# Using Options During a Call

During a call, you will see a number of on-screen options. Touch an option to select it.

- Touch 0 or 0 to turn on or off the speaker.
- Touch  $\bigotimes$  or  $\bigotimes$  to mute or unmute your microphone.
- Touch :::: to switch to the keypad when you need to enter a code (for example, the PIN for your voicemail or bank account) during the call.

- Touch || to put the call on hold.
- Touch  $\pm$  to make another call separately from the first call, which is put on hold.
- Touch <sup>O</sup>/<sub>C</sub> to go to Contacts.
- Touch () to send a message to the caller.
- Touch it to go to Calendar.
- Touch  $\ensuremath{\mathcal{K}}$  to merge the separate calls into a single conference call.
- Touch I to put the caller you are speaking to on hold, and switch to the other call that has been put on hold.
- Touch 
   Touch 
   to end the current call.

#### 😡 warning!

Because of higher volume levels, do not place the phone near your ear during speakerphone use.

# Managing Multi-Party Calls

When the call waiting and three-way call features are available, you can switch between two calls or set up a conference call.

#### 💋 NOTE:

The call waiting and three-way call features need network support and may result in additional charges. Please contact your service provider for more information.

## Switch Between Current Calls

When you're on a call and another call comes in, your phone screen informs you and displays the caller ID.

#### To respond to an incoming call while you're on a call:

- Touch Solution to answer the call. This puts the first caller on hold and answers the second call.
- Touch <sup>3</sup> to reject the second call.

#### To switch between two calls:

Touch II.

## Set Up a Conference Call

With this feature, you can talk to two people at the same time.

- 1. Place the first call.
- 2. Once you have established the connection, touch + and dial the second number. This puts the first caller on hold.
- 3. When you're connected to the second party, touch A.

If one of the people you called hangs up during the call, you and the remaining caller stay connected. If you initiated the call and are the first to hang up, all callers are disconnected.

To end the conference call, touch 🥝.

# Contacts

You can add contacts on your phone and synchronize them with the contacts in your Google account or other accounts that support contact syncing.

To see your contacts, open the app list and touch Contacts.

## Adding a New Contact

- 1. Open Contacts.
- 2. Touch 🕂 to add a new contact.
- Touch the account field above the name field to choose where to save the contact. If a sync account is selected, the contacts will be synced automatically with your account online.
- Enter the contact name, phone numbers, email addresses, and other information. Touch ADD ANOTHER FIELD if necessary.
- Touch ✓.

## Importing and Exporting Contacts

You can import/export contacts from/to your nano-SIM card, the phone storage or an installed microSDXC card. This is especially useful when you need to transfer contacts between different devices.

## Import Contacts From the nano-SIM Card

- 1. Open Contacts.
- 2. Touch (2) > Import/Export contacts > Import from [nano-SIM card name].
- 3. Check the contacts you need and then touch IMPORT.

# Import Contacts From the Phone Storage or the microSDXC Card

- 1. Open Contacts.
- Touch I > Import/Export contacts > Import from storage. The vCard file(s) on the phone storage and microSDXC card will be listed.
- Select the vCard file(s) you need and touch IMPORT to import contacts.

## Export Contacts to the nano-SIM Card

- 1. Open Contacts.
- Touch (2) > Import/Export contacts > Export to [nano-SIM card name].
- 3. Check the contacts you need and then touch EXPORT.

# Export Contacts to the Phone Storage or the microSDXC Card

- 1. Open Contacts.
- Touch is > Import/Export contacts.
- 3. Touch Export to phone storage or touch Export to an SD card if a microSDXC card is installed.
- 4. Select the account(s) you need and touch OK.
- 5. Touch EXPORT to create the file.

# Setting a Ringtone for a Contact

Assign a special ringtone to a contact, so you know who is calling when you hear the ringtone.

- 1. Open Contacts.
- 2. Touch a contact you want to set a ringtone for and then touch  $\mathcal{O}$ .
- 3. Touch ADD ANOTHER FIELD > Ringtone.

#### NOTE:

The contact must be saved on the phone, not the nano-SIM card.

- 4. Touch **Default ringtone**, select a ringtone you like and touch **OK**.
- 5. Touch 🗸.

# **Combining Contacts**

As your phone synchronizes with multiple online accounts, you may see duplicate entries for the same contact. You can merge all the separate information of a contact into one entry in the Contacts list.

- 1. Open Contacts.
- Touch (2) > Manage contacts > Combine duplicate contacts.
- 3. Touch START if prompted.
- Duplicate contacts will be identified. The fully duplicate contacts will be combined automatically. You can check the partially duplicate contacts you want to combine.
- 5. Touch COMBINE to combine the selected contacts.

## **Joining Duplicate Contacts**

You can join duplicate contacts in the Contacts list one by one.

- 1. Open Contacts.
- 2. Touch a contact and then touch  $\mathscr{O}$  > JOIN OTHERS.
- 3. Touch the contact whose information you want to join with the first entry.

The information from the second contact is added to the first contact, and the second contact is no longer displayed in the contacts list.

4. To join another contact to the main contact, touch JOIN OTHERS and select a contact.

# **Separating Contact Information**

If contact information from different sources was joined in error, you can separate the information back into individual contacts on your phone.

- 1. Open Contacts.
- 2. Touch a joint contact you want to separate.
- Touch *P* > SEPARATE.
- 4. Touch OK to confirm.

# **Deleting or Sharing Multiple Contacts**

- 1. Open Contacts.
- Touch (2) > Manage contacts > Delete multiple / Share multiple.
- 3. Check the contacts you want to delete or share.
- 4. Touch DELETE or SHARE.

## **Setting Call Blocking**

The call blocking feature allows you to block calls and messages from certain numbers.

- 1. Open Contacts.
- 2. Touch 🥺 > Blocked numbers.
- 3. Touch +.
- Enter a phone number or touch local to select a number from the contact list.

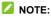

To unblock a number, touch and hold the number and touch **Delete > OK**.

# Messages

You can use Messages to exchange text messages (SMS), multimedia messages (MMS), and chat messages.

## Sending a Message

- 1. Open the app list and touch Messages.
- 2. Touch Start chat.
- 3. Add recipients by one of the following ways.
  - Manually enter the recipient's number or contact name. (You can touch iii to enter numbers with a dialpad.) If the phone presents a few suggestions, touch the one you want to add.
  - Select a recipient from your contact list.
  - To add more recipients for a group conversation, touch \* to add more recipients and then touch .
- 4. Touch the text box and enter the message text.
- If you want to send a multimedia message, touch 
  to add pictures, videos, voice recordings, or location information to the message.
- Touch >. If two nano-SIM cards are installed, you can touch and hold > and choose the nano-SIM card you need.

## 💋 NOTES:

- If you add two or more recipients, the message may be sent as a group MMS where everyone can reply and see each other's messages. For group message setting, touch \* > Settings > Advanced > Group messaging from the Messages screen, or touch \* > Settings > [nano-SIM card name] > Group messaging if two nano-SIM cards are installed.
- You can also include email addresses as recipients for a multimedia message.
- Do not add any attachment if you want to send a text message. Otherwise you may be charged for a multimedia message.

## **Message Options**

On the Messages screen, touch and hold a thread and the following options are available.

- Touch to archive the thread. You can touch > Archived from the Messages screen to find all archived messages.
- Touch > Delete to delete the thread.
- Touch **\*** to add the new number in the thread to your contacts.
- Touch S > OK to block the contact or number in the thread, and the thread will be archived. You can touch : >

Blocked contacts from the Messages screen to find all blocked numbers

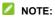

You can touch and hold a thread and touch more to select them, and then choose to archive or delete them.

# Web Browser

## **Opening the Browser**

Open the app list and touch **Chrome** to launch the web browser. Chrome also opens when you touch a web link - for example, in an email or a text message.

To open a web page or search the web:

- 1. Open the Chrome app.
- 2. Touch the address box at the top of the web page.
- Enter the address (URL) of a web page or enter terms you want to search for. You can also touch ♥ to search by voice.
- 4. Touch a URL or search suggestion or touch the enter key on the keyboard to open the web page or search results.
- NOTE:

Touch : > X if you want to stop opening the page.

## **Using Multiple Browser Tabs**

You can open several web pages at the same time (one page in each tab) and switch between them freely.

#### To open a new browser tab:

Touch **\*** > New tab. A new browser tab opens.

#### To switch between tabs:

- Touch (2) (the number shows how many tabs you have opened).
- 2. Swipe vertically to scroll through the list of opened tabs.
- 3. Touch the thumbnail of the tab you want to open.

#### 💋 NOTE:

Swipe a thumbnail horizontally or touch its X to close the tab.

# **Changing Chrome Settings**

You can configure a number of settings to customise the way you browse the web, including several that you can use to control your privacy.

To open the Chrome settings screen, touch **Settings**.

# Camera

## **Capturing a Photo**

1. Open the app list and touch Camera.

#### NOTE:

You can quickly open the camera or take a snapshot by pressing the **Power** key twice quickly. To use this feature, touch O on the camera screen and touch **Double Tap power key**.

 Aim the camera at the subject and make any necessary adjustments. PHOTO (auto camera) mode is used by default.

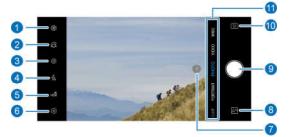

| Number | Function                                                                                                    |
|--------|----------------------------------------------------------------------------------------------------|
| 1      | Use the filter or add a watermark.                                                                                                    |
| 2      | Use auto-beauty mode or customise the personal options to beautify faces in the picture.                                                                                                    |
| 3      | Enable LIVE photo mode. You can shoot LIVE photos, which include a still image and a short video clip.                                                                                                    |
| 4      | Change the flash setting.                                                                                                    |
| 5      | Change the HDR setting.                                                                                                    |
| 6      | Change the camera settings.                                                                                                    |
| 7      | Zoom control: Touch to switch to 1x zoom, 3x zoom<br>or the wide-angle camera; touch and hold the zoom<br>control and then slide left or right to zoom in or out.                                                                                                    |
| 8      | View pictures and videos you have taken.                                                                                                    |
| 9      | Capture a picture.                                                                                                    |
| 10     | Switch between the front and back cameras.                                                                                                    |
| 11     | Swipe left or right to switch among the default<br>PHOTO mode, BOKEH mode, NIGHT mode,<br>PORTRAIT mode, VIDEO mode, and WIDE<br>(wide-angle camera) mode. Touch <b>MORE</b> to use<br>other special photo or video camera modes:<br>SPORT, MANUAL, PANORAMA, MONO, MAGIC<br>SHUTTER, TIMELAPSE, and SLOW MOTION. |

# 😡 warning!

Keep a safe distance when using the flash. Do not point the flash towards the eyes of people or animals.

## NOTE:

You can spread or pinch on the screen to zoom in or out before taking pictures.

The zoom control is not available when the picture resolution is set to 48M (8000 x 6000).

3. Touch the area where you want the camera to focus, or leave the camera to autofocus on the centre of the image.

## NOTE:

You cannot touch the viewfinder screen to focus when the wide-angle camera is in use.

## NOTE:

In PHOTO (auto camera) mode, when you touch the screen to focus and the exposure bar appears beside the focus

point, you can drag 📯 up or down to adjust the exposure.

4. Lightly touch

# **Recording a Video**

You can record normal-speed video clips. The back camera also allows you to record slow motion or time lapse video.

- 1. Open the app list and touch Camera.
- 2. Touch VIDEO.
- Aim the camera at the subject and make any necessary adjustments. You can touch any area on the screen that you want the camcorder to focus on before and during recording.
- Touch 
   to start recording. You can touch 
   to o
   or 
   or 
   to pause or resume recording, or touch
   to save the frame
   as a photo.
- 5. Touch 🖲 to stop recording.

#### NOTES:

- You can spread or pinch on the screen to zoom in or out before and during recording.
- · When you touch the screen to focus, the exposure bar

appears beside the focus point. You can drag 🔶 up or down to adjust the exposure. Touch and hold the focus point to lock the focus.

 To capture slow motion or time lapse videos with the back camera, touch MORE > SLOW MOTION or TIMELAPSE.

## Using AI Camera Mode

Al camera can automatically adjust the colour and lighting settings to match the scene or subject. For example, if you are taking a picture of flowers, it will choose the best colour for flowers and the picture will be more vivid.

- 1. Open the app list and touch Camera.
- 2. Touch PHOTO.
- 3. Touch  $\bigcirc$  on the camera screen and switch on **Al camera**.
- 4. Aim the camera at the subject. A scene icon will appear in the top corner depending on the subject detected.
- 5. Touch 🔍 to take the photo.

#### NOTE:

Al camera mode is only available in PHOTO (auto camera) mode.

## Using Wide-Angle Camera Mode

You can use the wide-angle camera to take photos with a wider vision range.

- 1. Open the app list and touch Camera.
- 2. Touch WIDE.
- 3. Touch 🕕 to turn on distortion correction if necessary.
- 4. Touch 🔍 to take the photo.

#### 💋 NOTE:

You cannot touch the viewfinder screen to focus in this mode.

## Using PORTRAIT Mode

You can use PORTRAIT mode to focus on your subject with a depth effect and blur backgrounds.

- 1. Open the app list and touch **Camera**.
- 2. Touch PORTRAIT.
- 3. Aim the camera at the subject and you can make the following adjustments.
  - Swipe the different lighting effects at the bottom of the viewfinder screen to select one for your photo.
  - Touch C
     to enable auto AI framing and follow the on-screen instructions to help the camera focus on the subject.
  - ► Touch Ô to enable auto-beauty mode.
- 4. Touch 🔍 to take the photo.

#### NOTE:

You can change the lighting effect of a picture taken in PORTRAIT mode. Just open the picture in full screen, touch  $\frac{1}{2}$  **Portrait lighting**, and then select a lighting effect.

## Using SPORT Mode

In SPORT mode, you can make the camera remain focused on a moving subject, or capture faces or typical poses automatically.

#### To focus on a moving subject and take a photo:

- 1. Open the app list and touch Camera.
- 2. Touch MORE > SPORT.
- Touch the icon X to change it to . Then touch a subject in motion for auto-focus tracking in the viewfinder screen.
- 4. Touch lot to take the photo.

#### To capture a face or a typical pose automatically:

- 1. Open the app list and touch Camera.
- 2. Touch SPORT.
- Touch the icon to change it to . The phone will take a photo automatically when it detects a moving face or a typical pose.

#### 💋 NOTE:

Touch 0 at the bottom corner to view the typical poses which can be detected by the camera.

## **Using Manual Camera Mode**

You can use manual camera mode to adjust more camera options for your photo such as ISO, white balance, exposure, etc.

1. Open the app list and touch Camera.

- 2. Touch MORE > MANUAL.
- 3. Aim the camera at the subject and you can make the following adjustments.
  - Drag the blue square to any area on the screen that you want to focus on. Touch and hold it to lock or unlock the focus.
  - Drag the yellow circle to any area on the screen where you want the camera to meter exposure so as to adjust the photo brightness. Touch and hold the circle to lock or unlock exposure.
  - Touch the camera option icons and use the slider to adjust them, including shutter speed, ISO, overall exposure, white balance, interval for time lapse pictures, and focus.
- 4. Touch 🔍 to take the photo.

## **Using Other Camera Modes**

Your camera app offers other powerful and interesting camera modes.

 BOKEH: Take a photo with the subject in focus and the background blurred. You can adjust the slider to change the shutter aperture.

#### NOTE:

For a picture taken in BOKEH mode, you can open it in full

screen, touch  $\exists \stackrel{\leftarrow}{\vdash}$  > **Bokeh Refocus**, and then touch anywhere on the picture to refocus or adjust the blurriness.

- NIGHT: Capture pictures in low-light environment.
- PANORAMA: Capture panoramic photos both horizontally and vertically.
- MONO: Take a photo with only one colour visible. Touch a colour option, and then use the range slider to adjust the colour selection to achieve the desired effect.
- MAGIC SHUTTER: Capture water flow, star trail, or car trail.
- **TIMELAPSE:** Set the time interval between each frame when you shot time lapse videos.
- SLOW MOTION: Capture slow motion video clips.

#### 🖉 NOTE:

These camera modes are only available for the back camera.

## Photos

## **Opening Photos**

Open the app list and touch **Photos**. You'll see all the photos and videos on your phone and, if you turned on "back up & sync," anything else synced to your Google Photos library.

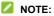

You can touch  $\equiv$  > Help & feedback to get detailed help information about Google Photos.

## **Sharing Your Photos or Videos**

- 1. Open the app list and touch Photos.
- 2. Touch and hold a photo or video to select it.
- 3. Touch more items that you want to share.
- 4. Touch  $\leq$  and select how you want to share the items.

## **Deleting Unwanted Photos or Videos**

- 1. Open the app list and touch Photos.
- 2. Touch and hold a photo or video to select it.
- 3. Touch more items that you want to move to trash.
- 4. Touch 🔟 > Move to trash.

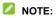

Items in the trash will be removed after 60 days.

## **Restoring a Photo or Video**

- 1. Open the app list and touch Photos.
- Touch ≡ > Trash.
- 3. Touch and hold the photo or video you want to restore and touch **Restore**.

## Music

Open the app list and touch **Music** to play audio files stored on your phone. Music supports a wide variety of audio formats, so it can play music you purchase from online stores, music you copy from your CD collection, and more.

## **Viewing Your Music Library**

Open **Music** and touch **All songs** to view all your audio files or by categorised lists of artists, albums, and genres. You can also touch **Favorites**, **Recently played** or **Folders** to find songs, or view all your playlists in the **Playlist** section.

## **Playing Music**

Touch a song in the music library to listen to it. Touch the summary information at the bottom to open the playback screen and control the playing.

### **Managing Playlists**

Create playlists to organise your music files into sets of songs, so that you can play the songs you like in the order you prefer.

 From any music library category, touch > Add to next to a song to add it to a playlist or create a new playlist. In the Playlist section, touch a playlist to view its content.
 You can then touch at the top right and select to add more songs to the playlist, rename or delete the playlist; touch > Remove next to the song to remove it from the playlist.

# Voice Recorder

Voice Recorder enables you to record and listen to voice memos.

## **Recording a Voice Memo**

- 1. Open the app list and touch Voice Recorder.
- Touch to select the audio format of the recording.
- Touch to start recording. During recording, you can do the following:
  - Touch 
     or
     to pause or continue the recording.
  - Touch or or to add a time tag or photo tag to the recording.
  - Touch an added time tag to attach a picture or add text.
- 4. Touch DONE to stop recording.
- 5. Edit the file name and touch SAVE to save the recording.

If you don't want to save the memo after recording it, touch **DELETE > DELETE** to delete it.

### Playing a Voice Memo

Touch = at the top right of the screen to see all recordings.

Touch the title of a memo to play it. During the playing, you can touch View tag to view all tags, touch or to add a time tag or photo tag, or touch and hold a tag to delete it.

## **Trimming a Voice Memo**

- 1. While playing a recording, touch **EDIT** to open the editing screen.
- 2. Drag of to trim the recording. You can touch (\*) to preview the trimmed recording.
- 3. Touch TRIM.
- 4. Edit the new file name and touch SAVE.

## Game Assist

Game Assist allows you to turn on Game mode and optimise the options for game apps added in Game Assist.

To use Game Assist:

- 1. Open the app list and touch Game Assist.
- 2. You can do the following:
  - Touch the switch to turn on or off Game mode.
  - When Game mode is on, touch to optimise the options for the game apps added in Game Assist.
  - Touch + to add your game apps to Game Assist. You can also touch and hold an added app to edit apps, which allows you to rearrange apps or remove them from Game Assist.
  - When Game mode is on, touch an added app to run it in Game mode.

# Phone Switch

You can use Phone Switch to easily transfer data such as contacts, messages, pictures, audio, videos, etc. from your old Android phone to the new one. You need to install Phone Switch on both phones first.

#### 💋 NOTE:

For detailed help information, open **Phone Switch** and touch **Phone Switch** and touch **Phone Help**.

#### To install the Phone Switch app on another phone:

- 1. Open the app list and touch Phone Switch.
- 2. Touch Share Phone Switch.
- 3. Turn on Bluetooth on another phone.
- 4. Touch **SHARE** and then touch the phone name in the list to send the app installation file to that phone.
- 5. Install the Phone Switch app on that phone after the installation file has been received.

#### To transfer data from the old phone to the new one:

- 1. Turn off the mobile data connection on both the new and old phones.
- 2. Open the Phone Switch app on the new phone and touch **NEW PHONE**. A QR code will display on the screen.

- 3. Open the Phone Switch app on the old phone and touch OLD PHONE.
- Use the old phone to scan the QR code on the new phone's screen to connect the two phones via Wi-Fi.

#### NOTE:

If the connection fails, touch **Connection failed?** and follow the on-screen instructions to try again.

- 5. Check the data you need to transfer on the old phone and touch **START**.
- 6. Wait until the data has been transferred and imported to the new phone. Touch **DONE**.

# Speech Translator

You can use this app to translate your conversation with other people or the text you input. Open the app list and touch **Speech Translator** to use it.

## **Translating the Conversation**

- 1. Open Speech Translator and touch CONVERSATION.
- 2. Select the languages at the top for your conversation.

### 💋 NOTE:

The translated language can be automatically switched to the local language when you travel to other countries. To enable this feature, touch **MORE > Settings** and switch on **Travel mode**.

 Touch and hold the microphone button at the bottom to speak. The conversation content will be translated on the screen. You can also touch Deside the content on the screen to listen to it.

## 💋 NOTE:

Touch 🧐 to divide the conversation screen into two parts. Then you and the other person can speak to each other and read the translation face to face.

## **Translating the Text**

- 1. Open Speech Translator and touch TEXT.
- 2. Select the languages you need at the top.
- 3. Enter the text on the screen, or touch the microphone button to input by voice.
- 4. Touch  $\rightarrow$  to translate.

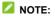

Touch 🗐 beside the translation to listen to it.

## **Translating the Content in Other Apps**

When the Copy to translate feature is enabled, you can copy the content in other apps and view the translation in a floating window.

To enable and use Copy to translate:

- 1. Open Speech Translator and touch MORE > Settings.
- 2. Switch on Copy to translate.
- 3. If prompted, switch on Allow display over other apps.
- 4. Open the app you need.
- 5. Touch and hold the text and select the part you want to translate if necessary.
- Touch the copy icon or option and the icon () will display.

7. Touch () to view the translation of the copied text.

# Settings

Open the app list and touch **Settings**. The **Settings** app contains most of the tools for customising and configuring your phone.

## Network & Internet

#### Wi-Fi

Open **Settings** and touch **Network & Internet > Wi-Fi**. You can turn Wi-Fi on or off and configure your Wi-Fi connection. See <u>Connecting to Wi-Fi</u>.

#### Data Usage

Open Settings and touch Network & Internet > Data usage to check and manage mobile data use. You can view Wi-Fi data usage as well. Touch Data Saver to enable or disable it, which prevents apps from using data connection in the background. Apps you're currently using can access data, but may do so less frequently when Data Saver is enabled. You can touch Unrestricted data to allow some apps to always have data connection access, even when Data Saver is enabled.

#### 💋 NOTE:

The data usage is measured by your phone, and your carrier's data usage accounting may differ.

### SIM Cards

Open Settings and touch Network & Internet > SIM cards. Manage your installed nano-SIM cards, and set the default nano-SIM card for making calls and mobile data. You can also select network mode, control mobile data roaming, and set access point names and other network options. See <u>Connecting to Mobile Networks</u>.

#### Hotspot & Tethering

Open Settings and touch Network & Internet > Hotspot & tethering to share your phone's mobile data connection with PCs or other devices via USB or Bluetooth. See <u>Sharing Your</u> <u>Mobile Data Connection Through Tethering</u>.

### VPN

Open Settings and touch Network & Internet > VPN to set up and connect to virtual private networks.

#### Airplane Mode

Open **Settings** and touch **Network & Internet > Airplane mode** to turn airplane mode on or off. All the phone's radios that transmit voice or data are turned off when airplane mode is on.

#### Private DNS

To get information from a website, your phone first asks where the website is. Private DNS is a way to help secure these questions and answers.

By default, your phone uses Private DNS with all networks that can use Private DNS. We recommend keeping Private DNS turned on.

Open Settings and touch Network & Internet > Private DNS to turn Private DNS on or off, or change its settings.

### **Connected Devices**

#### Bluetooth

Open Settings and touch Connected devices > Connection preferences > Bluetooth. You can turn Bluetooth on or off and configure your Bluetooth connections. See <u>Connecting to</u> <u>Bluetooth Devices</u>.

#### NFC and Android Beam

Open Settings and touch Connected devices > Connection preferences. You can switch on NFC to exchange data with another NFC-enabled device when they touch each other or in close proximity. Touch Android Beam and turn it on if you want to share web pages, contact information, YouTube videos or other content on your phone to another NFC-capable device. See <u>Exchanging Data via NFC</u>.

#### Tap & Pay

Open Settings and touch Connected devices > Connection preferences > Tap & pay. You can tap & pay with your phone at the merchants that accept contactless payments. See <u>Using</u> <u>Tap & Pay</u>.

## Printing

Open Settings and touch Connected devices > Connection preferences > Printing to use the default printing service or other printer plug-ins installed from the Google Play Store or your printer manufacturer.

## **Apps & Notifications**

## App Info

Open **Settings** and touch **Apps & notifications** to see recently opened apps or all apps installed on your phone and manage them. Touch an app to see its information and configure the available options.

#### Notifications

Open Settings and touch Apps & notifications > Notifications to manage app notifications and status bar options.

### **Default Apps**

Open Settings and touch Apps & notifications > Default apps to select the default app for phone calling, messaging, web browsing, etc.

## App Permissions

Open Settings and touch Apps & notifications > App permissions to check what apps have been allowed to access certain permissions. You can also change the app permissions.

### 😡 warning!

Changing the app permissions may result in the app not working correctly or as originally intended.

#### Assist & Voice Input

Open Settings and touch Apps & notifications > Assist & voice input to select the default assist app, and set the app's related options.

### **Opening Links**

Open Settings and touch Apps & notifications > Opening links to set Instant apps options, or touch an installed app to check its supported links and set whether to open the links in the app, and clear the app's defaults.

#### **Special App Access**

Open Settings and touch Apps & notifications > Special app access to set special access options of apps.

## Battery

Open Settings and touch Battery to view the battery level,

check what has been using the battery, enable different battery saving modes, or manually optimise apps to improve battery life.

## **Features**

Open **Settings** and touch **Features**. The following features are available.

- System navigation: Set the navigation style as virtual navigation, swipe navigation or gestures navigation. See <u>Setting the Navigation Style</u>.
- One-handed mode: Enable or disable one-handed mode.
   See <u>Using One-Handed Mode</u>.
- Record screen: Set the video quality and the touch interaction option for screen recording.

### 💋 NOTE:

To record the screen and save it as a video, swipe down the status bar with two fingers and touch **Record screen** in the Quick Settings panel, touch  $\P$  or % to mute or unmute the recording, and then touch O to start recording and  $\blacksquare$  or  $\blacksquare$  to pause or stop.

• Gesture & motion: You can control the phone with special finger gestures or by moving the phone in different ways. Touch the switches to enable each function; touch each function to view how to use it or try it out.

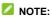

The use of phone cover/case may stop certain functions from working.

- Phone Switch: Use Phone Switch to easily transfer data such as contacts, messages, pictures, audio, videos, etc. from your old Android phone to the new one. See <u>Phone</u> <u>Switch</u>.
- Scheduled power on/off: Set the day and time when the phone automatically powers on or off. You can also touch the switches on the right to turn the features on or off.
- Z-POP: While Z-POP is on, a floating bubble appears on the edge of the screen. You can drag the bubble to reveal navigation operations. Touch Custom button to customize the default and expanded buttons.
- Smart cover: Turn on the switch to enable the Smart cover feature. When you put the phone in an optional case, you can open or close the case cover to turn on or off the screen display.

#### 💋 NOTE:

The case is sold separately.

## Display

Open **Settings** and touch **Display** to configure the display options, including brightness level, Night Light, Display optimization, Read mode, screen effect, wallpaper, screen sleep time, auto-rotate screen, font size, etc.

## Sound

Open **Settings** and touch **Sound**. Adjust different types of volume, toggle sound mode (see <u>Switching to Vibration or</u> <u>Silent Mode</u>), set Do not disturb options (see <u>Using Do Not</u> <u>Disturb Mode</u>), set up ringtone and notification sound, use Headset Hi-Fi, set DTS sound effects, and set other sounds and vibration.

## Storage

Open **Settings** and touch **Storage** to view the memory information of the internal phone storage and the microSDXC card (if one is installed).

- Saving location setting: When a microSDXC card is installed, you can select Phone or SD card as the default location for new data.
- Device storage: Touch Internal shared storage to get a detailed breakdown of space usage by type.
- Portable storage: Safely mount, unmount (eject), and format your microSDXC card. If you need to store large applications, games, and their data in your microSDXC card, you can format the card and use it as part of the device storage.

When you connect a USB storage device (such as a USB flash) to your phone with an OTG adapter cable, you can view its storage status, unmount it, or erase all data on it. See <u>Using</u> <u>USB On-The-Go (OTG)</u>.

## **Security & Location**

Open **Settings** and touch **Security & location** to configure options that help keep your phone and data safe, and manage location services, which help your phone and apps determine your location.

- Google Play Protect: Google Play Protect regularly checks your apps and phone for harmful behaviour and warns you about any detected potential harm.
- Find My Device: Use Find My Device to locate, lock, or wipe your lost device remotely. The lost device must be signed in to a Google account.
- Security update: Check for security update of your system.
- Screen lock: Disable the screen lock or enable it with swipe, pattern, PIN, or password. See <u>Protecting Your Phone With</u> <u>Screen Locks</u>.

Touch 🙆 beside Screen lock to set its options.

- Lock screen preferences: Choose how notifications show, allow pulling down from the status bar or adding users from the lock screen, set whether to have a message on your lock screen, and show the lockdown option.
- Fingerprint: Set up to 5 fingerprints and enable them to unlock the phone. See <u>Using Your Fingerprint</u>.
- Face verify: Use face recognition to unlock the screen. See <u>Using Face Recognition</u>.
- Smart Lock: Keep the phone unlocked when connected to

trusted devices, in trusted places, or unlocked when your phone is being carried on the body.

#### 💋 NOTE:

You need to sign in to your Google account on the phone to use all the **Smart Lock** features.

- Location: Manage location services, which help your phone and apps determine your location. To use location-related applications, such as finding your location on Google Maps, you must have location services enabled on your phone.
- Show passwords: Display passwords as you enter them.
- Device admin apps: View or deactivate apps you have authorised to be device administrators.
- SIM card lock:
  - Lock SIM card: Activate or deactivate the PIN lock to require PIN before accessing the nano-SIM card.
  - Change SIM PIN: Change the PIN used to access the nano-SIM card.

## 💋 NOTE:

Put all your confidential passwords in a safe place for future use. If you enter the wrong SIM PIN more times than allowed, your nano-SIM card will be locked and you cannot access the mobile phone network. Contact your operator for a PIN Unlock Key (PUK) to restore the nano-SIM card.

• Encryption & credentials: Check the encryption status of your phone and set the credential storage options.

- Trust agents: View or deactivate trust agents.
- Screen pinning: Keep a screen of your choice in view, so that others cannot switch to other apps and access your personal information. See <u>Protecting Your Phone With</u> <u>Screen Pinning</u>.

### Accounts

Open **Settings** and touch **Accounts** to manage your accounts and synchronisation. Touch **Add account** to sign in to or create accounts on your phone. Touch an account you have added to adjust its settings.

## Accessibility

Open Settings and touch Accessibility to configure accessibility plug-ins and services on your phone, such as using Color inversion or Display size for users with sight problems.

## Google

Open **Settings** and touch **Google** to manage settings for Google apps and services.

## System

#### About Phone

Open **Settings** and touch **System > About phone** to view phone name, status, legal information, and other information. You can also touch **Emergency information** to edit your medical information and emergency contacts for first responders to read from your lock screen.

#### Languages & Input

Open Settings and touch System > Languages & input to configure options related to system language, input methods and assistance, speech input and output as well as mouse/trackpad input.

#### System Update

Open **Settings** and touch **System > System update** to check for system updates and install them when they become available.

#### Date & Time

Open **Settings** and touch **System > Date & time** to set date, time, time zone, and the time format. You can also use network-provided data.

### Backup

Open **Settings** and touch **System > Backup** to manage data backup options. To easily restore or switch phones at any time, you can enable automatic backup to Google Drive of important data. You need to sign in to your Google account to use this feature.

#### Reset Options

Open **Settings** and touch **System > Reset options** to restore preset apps that are uninstalled, or reset network settings, app preferences, or the phone to factory default status.

#### Multiple Users

Open Settings and touch System > Multiple users to manage the user accounts of your phone.

You can share your phone with other people by creating additional user accounts. Each user with a separate account has his/her own storage space, wallpaper, screen lock and so on. Users can also adjust phone settings like Wi-Fi that affect everyone and update apps for all other users.

By default, a Guest account is available for anyone who needs to use your phone temporarily. You can touch **Add user** to create more user accounts.

If you want users to add more users when the phone is locked, switch on **Add users from lock screen**. Anyone can then open

the Quick Settings panel from the lock screen and touch 🥝 >

Add user to create new user accounts.

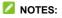

- Touch is next to an account to configure its options.
- When a guest user has finished using your phone, he/she can touch Remove guest in the Multiple users menu to delete all his/her data from your phone.

# For Your Safety

### **General Safety**

|             | Don't make or receive<br>handheld calls while<br>driving. Never text<br>while driving. | P   | Don't use at petrol stations.                                                                                                    |
|-------------|----------------------------------------------------------------------------------------|-----|----------------------------------------------------------------------------------------------------|
| <b>İ</b> -8 | Keep your phone at<br>least 10 mm away<br>from your body while<br>making calls.        | ×.  | Your phone may<br>produce a bright or<br>flashing light.                                                                                                    |
| Â.          | Small parts may<br>cause choking.                                                      | *   | Don't dispose of your phone in fire.                                                                                                    |
| <b>E</b>    | Your phone can<br>produce a loud sound.                                                | J)? | To prevent possible<br>hearing damage, do<br>not listen at high<br>volume levels for long<br>periods. Exercise<br>caution when holding<br>your phone near your<br>ear while the<br>loudspeaker is in use. |

| the second | Avoid contact with anything magnetic.                                                                                           | J        | Avoid extreme temperatures.                                                         |
|------------|----------------------------------------------------------------------------------------------------|----------|-------------------------------------------------------------------------------------|
|            | Keep away from<br>pacemakers and<br>other electronic<br>medical devices.                                                        | Ţ        | Avoid contact with<br>liquids. Keep your<br>phone dry.                              |
| æ          | Turn off when asked<br>to in hospitals and<br>medical facilities.                                                               | 3=2      | Do not attempt to<br>disassemble your<br>phone.                                     |
| Ŧ          | Turn off when told to<br>on aircraft and at<br>airports.                                                                        |          | Only use approved accessories.                                                      |
| ***        | Turn off when near<br>explosive materials or<br>liquids.                                                                        | <b>1</b> | Don't rely on your<br>phone as a primary<br>device for emergency<br>communications. |
| ¢©         | For pluggable<br>equipment, the<br>socket-outlet shall be<br>installed near the<br>equipment and shall<br>be easily accessible. |          |                                                                                     |

## FCC RF Exposure Information (SAR)

This phone is designed and manufactured not to exceed the emission limits for exposure to radio frequency (RF) energy set by the Federal Communications Commission of the United States.

During SAR testing, this device was set to transmit at its highest certified power level in all tested frequency bands, and placed in positions that simulate RF exposure in usage against the head with no separation, and near the body with the separation of 0.4 inches (10 mm). Although the SAR is determined at the highest certified power level, the actual SAR level of the device while operating can be well below the maximum value. This is because the phone is designed to operate at multiple power levels so as to use only the power required to reach the network. In general, the closer you are to a wireless base station antenna, the lower the power output.

The exposure standard for wireless devices employing a unit of measurement is known as the Specific Absorption Rate, or SAR. The SAR limit set by the FCC is 1.6 W/kg.

This device is complied with SAR for general population/uncontrolled exposure limits in ANSI/IEEE C95.1-1992 and had been tested in accordance with the measurement methods and procedures specified in IEEE1528.

The FCC has granted an Equipment Authorization for this model phone with all reported SAR levels evaluated as in compliance with the FCC RF exposure guidelines. SAR information on this model phone is on file with the FCC and can

be found under the Display Grant section of www.fcc.gov/oet/ea/fccid after searching on FCC ID: SRQ-A2020UPRO. The FCC ID also can be found on the device when you swipe on the home screen and touch Settings > System > About phone > FCC ID.

For this device, the highest reported SAR value for usage against the head is 1.08 W/kg, and for usage near the body is 1.16 W/kg.

While there may be differences between the SAR levels of various phones and at various positions, they all meet the government requirements.

SAR compliance for body-worn operation is based on a separation distance of 0.4 inches (10 mm) between the unit and the human body. Carry this device at least 0.4 inches (10 mm) away from your body to ensure RF exposure level compliant or lower to the reported level. To support body-worn operation, choose the belt clips or holsters, which do not contain metallic components, to maintain a separation of 0.4 inches (10 mm) between this device and your body.

RF exposure compliance with any body-worn accessory that contains metal was not tested and certified, and use of such body-worn accessory should be avoided.

## **FCC Regulations**

This device complies with part 15 of the FCC Rules. Operation is subject to the following two conditions: (1) This device may not cause harmful interference, and (2) this device must accept

any interference received, including interference that may cause undesired operation.

This equipment has been tested and found to comply with the limits for a Class B digital device, pursuant to part 15 of the FCC Rules. These limits are designed to provide reasonable protection against harmful interference in a residential installation. This equipment generates, uses and can radiate radio frequency energy and, if not installed and used in accordance with the instructions, may cause harmful interference to radio communications. However, there is no guarantee that interference will not occur in a particular installation. If this equipment does cause harmful interference to radio or television reception, which can be determined by turning the equipment off and on, the user is encouraged to try to correct the interference by one or more of the following measures:

- Reorient or relocate the receiving antenna.
- Increase the separation between the equipment and receiver.
- Connect the equipment into an outlet on a circuit different from that to which the receiver is connected.
- Consult the dealer or an experienced radio/TV technician for help.

#### CAUTION:

Changes or modifications not expressly approved by the manufacturer could void the user's authority to operate the equipment.

The antenna(s) used for this transmitter must not be co-located or operating in conjunction with any other antenna or transmitter.

# Hearing Aid Compatibility (HAC) Regulations for Mobile Phones

In 2003, the FCC adopted rules to make digital wireless telephones compatible with hearing aids and cochlear implants. Although analog wireless phones do not usually cause interference with hearing aids or cochlear implants, digital wireless phones sometimes do because of electromagnetic energy emitted by the phone's antenna, backlight, or other components. Your phone is compliant with FCC HAC regulations (ANSI C63.19- 2011).

While some wireless phones are used near some hearing devices (hearing aids and cochlear implants), users may detect a buzzing, humming, or whining noise. Some hearing devices are more immune than others to this interference noise and phones also vary in the amount of interference they generate. The wireless telephone industry has developed a rating system for wireless phones to assist hearing device users in finding phones that may be compatible with their hearing devices. Not all phones have been rated. Phones that are rated have the rating on their box or a label located on the box. These ratings are not guaranteed. Results will vary, depending on the level of immunity of your hearing device happens to be vulnerable to

interference, you may not be able to use a rated phone successfully. Trying out the phone with your hearing device is the best way to evaluate it for your personal needs.

This phone has been tested and rated for use with hearing aids for some of the wireless technologies that it uses. However, there may be some newer wireless technologies used in this phone that have not been tested yet for use with hearing aids. It is important to try the different features of this phone thoroughly and in different locations, using your hearing aid or cochlear implant, to determine if you hear any interfering noise. Consult your service provider or the manufacturer of this phone for information on hearing aid compatibility. If you have questions about return or exchange policies, consult your service provider or phone retailer.

**M-Ratings:** Phones rated M3 or M4 meet FCC requirements and are likely to generate less interference to hearing devices than phones that are not labeled. M4 is the better/higher of the two ratings.

**T-Ratings:** Phones rated T3 or T4 meet FCC requirements and are likely to be more usable with a hearing device's telecoil ("T Switch" or "Telephone Switch") than unrated phones. T4 is the better/higher of the two ratings. (Note that not all hearing devices contain telecoils.)

Your phone has been tested for hearing aid device compatibility and has an M3 /T3 rating.

Hearing devices may also be measured for immunity to this type of interference. Your hearing device manufacturer or

hearing health professional may help you find results for your hearing device.

For additional information about the FCC's actions with regard to hearing aid compatible wireless devices and other steps the FCC has taken to ensure that individuals with disabilities have access to telecommunications services, please go to www.fcc.gov/cgb/dro.

# Distractions

#### Driving

Full attention must be given to driving at all times in order to reduce the risk of an accident. Using a phone while driving (even with a hands-free kit) can cause distraction and lead to an accident. You must comply with local laws and regulations restricting the use of wireless devices while driving.

#### **Operating Machinery**

Full attention must be given to operating the machinery in order to reduce the risk of an accident.

# **Product Handling**

#### General Statement on Handling and Use

You alone are responsible for how you use your phone and any consequences of its use.

You must always switch off your phone wherever the use of a phone is prohibited. Use of your phone is subject to safety measures designed to protect users and their environment.

- Always treat your phone and its accessories with care and keep them in a clean place.
- Keep the screen and camera lens clean. An unclean screen or camera lens may slow down the phone's reaction to your operations or interfere with the image quality.
- Clean your phone and its accessories with a soft material such as cleaning cloth for eyeglass lenses. Do not use alcohol or other corrosive substances for cleaning or allow them to get inside.
- Do not expose your phone or its accessories to open flames or lit tobacco products.
- Do not expose your phone or its accessories to liquid, moisture or high humidity.
- Do not drop, throw or try to bend your phone or its accessories.
- Do not use harsh chemicals, cleaning solvents, or aerosols to clean the phone or its accessories.
- Do not paint your phone or its accessories.
- Do not attempt to disassemble your phone or its accessories. Only authorized personnel can do so.
- Do not place your phone inside or near heating equipment or high-pressure containers, such as water heaters, microwave

ovens, or hot cooking utensils. Otherwise, your phone may be damaged.

- Please check local regulations for disposal of electronic products.
- Do not carry your phone in your back pocket as it could break when you sit down.

#### **Battery Safety**

- Using ZTE-unapproved or incompatible battery, charger or power adapter may damage your device, shorten its lifespan or cause a fire, explosion or other hazards.
- The recommended operating temperatures are 0 °C to 35 °C and the storage temperatures are -20 °C to +45 °C. Extreme temperatures can damage the device and reduce the charging capacity and lifespan of your device and battery.

# 😡 warning!

#### Do not remove the back cover. The battery is not removable. Removal may cause fire or explosion.

- Do not change or replace the built-in rechargeable battery in your device by yourself. The battery can only be changed or replaced by ZTE or ZTE authorized service provider.
- Do not place the device or the battery in or near heating equipment, such as microwave ovens, stoves or radiators. Keep the device and the battery away from excessive heat and direct sunlight. If not, the device or the battery may overheat and cause explosion or fire.

- Do not disassemble, squeeze or puncture the device, as this can cause explosion or fire.
- Do not throw the device into a fire to avoid explosion.
- Please disconnect the charger when the battery is fully charged. Overcharging may shorten the battery life.
- When not using the device for a long period, please charge the battery about half and then store the device in a cool dry place.
- If the battery damages or shows signs of swelling or leakage, please stop use immediately and contact ZTE or ZTE authorized service provider for replacement.

#### Small Children

Do not leave your phone and its accessories within the reach of small children or allow them to play with it. They could hurt themselves or others, or could accidentally damage the phone.

Your phone contains small parts with sharp edges that may cause an injury or may become detached and create a choking hazard.

#### Demagnetization

To avoid the risk of demagnetization, do not allow electronic devices or magnetic media close to your phone for a long time.

### Electrostatic Discharge (ESD)

Do not touch the metallic connectors of the nano-SIM card and

the microSDXC card.

#### Antenna

Do not touch the antenna unnecessarily.

### Normal Use Position

When placing or receiving a phone call, hold your phone to your ear, with the bottom towards your mouth.

# Airbags

Do not place a phone in the area over an airbag or in the airbag deployment area, as an airbag inflates with great force and serious injury could result. Store the phone in a safe and secure area before driving your vehicle.

#### Seizures/Blackouts

Your phone can produce a bright or flashing light. A small percentage of people may be susceptible to blackouts or seizures (even if they have never had one before) when exposed to flashing lights or light patterns such as when playing games or watching videos. If you have experienced seizures or blackouts or have a family history of such occurrences, please consult a physician. To reduce the risk of blackouts or seizures, use your phone in a well-lit room and take frequent breaks.

# **Repetitive Strain Injuries**

To minimize the risk of Repetitive Strain Injury (RSI) when texting or playing games with your phone:

- Do not grip the phone too tightly.
- Press the buttons lightly.
- Use the special features which are designed to minimize the times of pressing buttons, such as Message Templates and Predictive Text.
- Take frequent breaks to stretch and relax.

#### Emergency Calls

This phone, like any other wireless phone, operates using radio signals, which cannot guarantee connection in all conditions. Therefore, you must never rely solely on any wireless phone for emergency communications.

#### Loud Noise

This phone is capable of producing loud noises, which may damage your hearing. Turn down the volume before using headphones, Bluetooth headsets or other audio devices.

#### Phone Heating

Your phone may become warm during charging and during normal use.

# **Electrical Safety**

#### Accessories

Use only approved accessories.

Do not connect with incompatible products or accessories.

Take care not to allow metal objects, such as coins or key rings, to contact or short-circuit the USB Type-C jack. Never puncture the surface of the phone with sharp objects.

#### **Connection to Vehicles**

Seek professional advice when connecting a phone interface to the vehicle electrical system.

#### Faulty and Damaged Products

Do not attempt to disassemble the phone or its accessories. Only qualified personnel can service or repair the phone or its accessories. If your phone (or its accessories) has been submerged in water, punctured, or subjected to a severe fall, do not use it until you have taken it to be checked at an authorized service center.

# **Radio Frequency Interference**

#### **General Statement on Interference**

Care must be taken when using your phone in close proximity to personal medical devices, such as pacemakers and hearing aids.

Please consult your doctor and the device manufacturers to determine if the operation of your phone may interfere with the operation of your medical devices.

#### Pacemakers

Pacemaker manufacturers recommend that a minimum separation of 15 cm be maintained between a mobile phone and a pacemaker to avoid potential interference with the pacemaker. To achieve this, use the phone on the opposite ear to your pacemaker and do not carry it in a breast pocket.

#### **Hearing Aids**

People with hearing aids or other cochlear implants may experience interfering noises when using wireless devices or when one is nearby.

The level of interference depends on the type of the hearing device and the distance from the interference source. Increasing the separation between them may reduce the interference. You may also consult your hearing aid manufacturer to discuss alternatives.

### Medical Equipment

Switch off your wireless device when you are requested to do so in hospitals, clinics or healthcare facilities. These requests are designed to prevent possible interference with sensitive medical equipment.

### Aircraft

Switch off your wireless device whenever you are instructed to do so by airport or airline staff.

Consult the airline staff about the use of wireless devices onboard the aircraft and enable airplane mode of your phone when boarding an aircraft.

#### Interference in Vehicles

Please note that because of possible interference with electronic equipment, some vehicle manufacturers forbid the use of mobile phones in their vehicles unless a hands-free kit with an external antenna is included in the installation.

# **Explosive Environments**

#### **Petrol Stations and Explosive Atmospheres**

In locations with potentially explosive atmospheres, obey all posted signs to turn off wireless devices such as your phone or other radio equipment.

Areas with potentially explosive atmospheres include fuelling areas, below decks on boats, fuel or chemical transfer or storage facilities, and areas where the air contains chemicals or particles, such as grain, dust, or metal powders.

#### **Blasting Caps and Areas**

Power off your mobile phone or wireless device when in a blasting area or in areas where signs are posted to power off "two-way radios" or "electronic devices" to avoid interfering with blasting operations.